## Why do I need an authorized user?

- Due to FERPA, federal privacy laws, we cannot give anyone information related to your account without your permission.
- An authorized user has your permission to speak to someone in the Bursar's office about your account on your behalf.
- An authorized user can make payments on your account without using your ULink account and password.
- You can give an authorized user permission to receive emails from the Bursar's office about:
	- Statements
	- Payment Plan
	- Tax forms

## Set up Authorized User

- Ulink
- Tuition and Aid
- View your statement or pay your bill

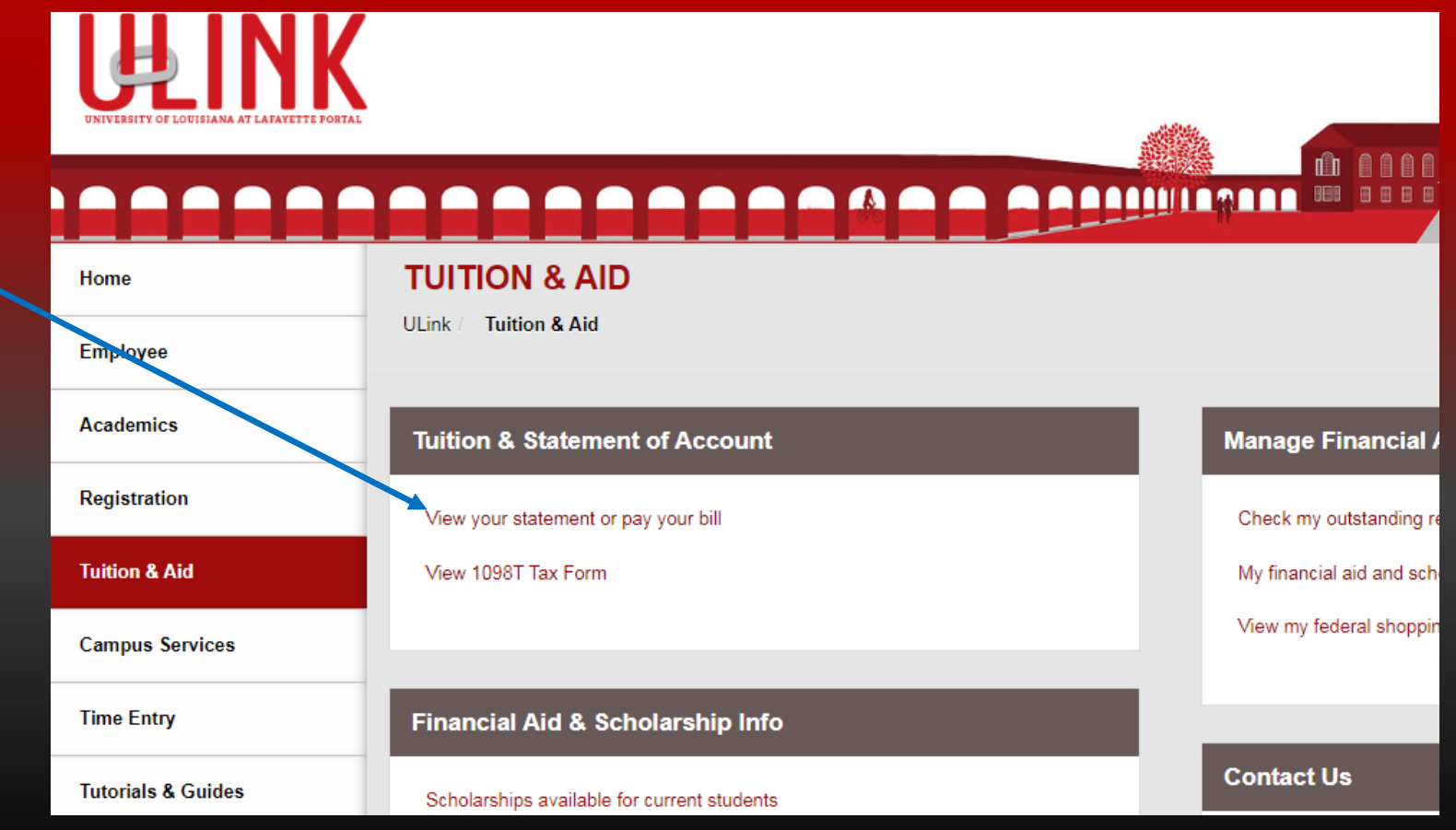

## Click on the Authorized User tab on the right

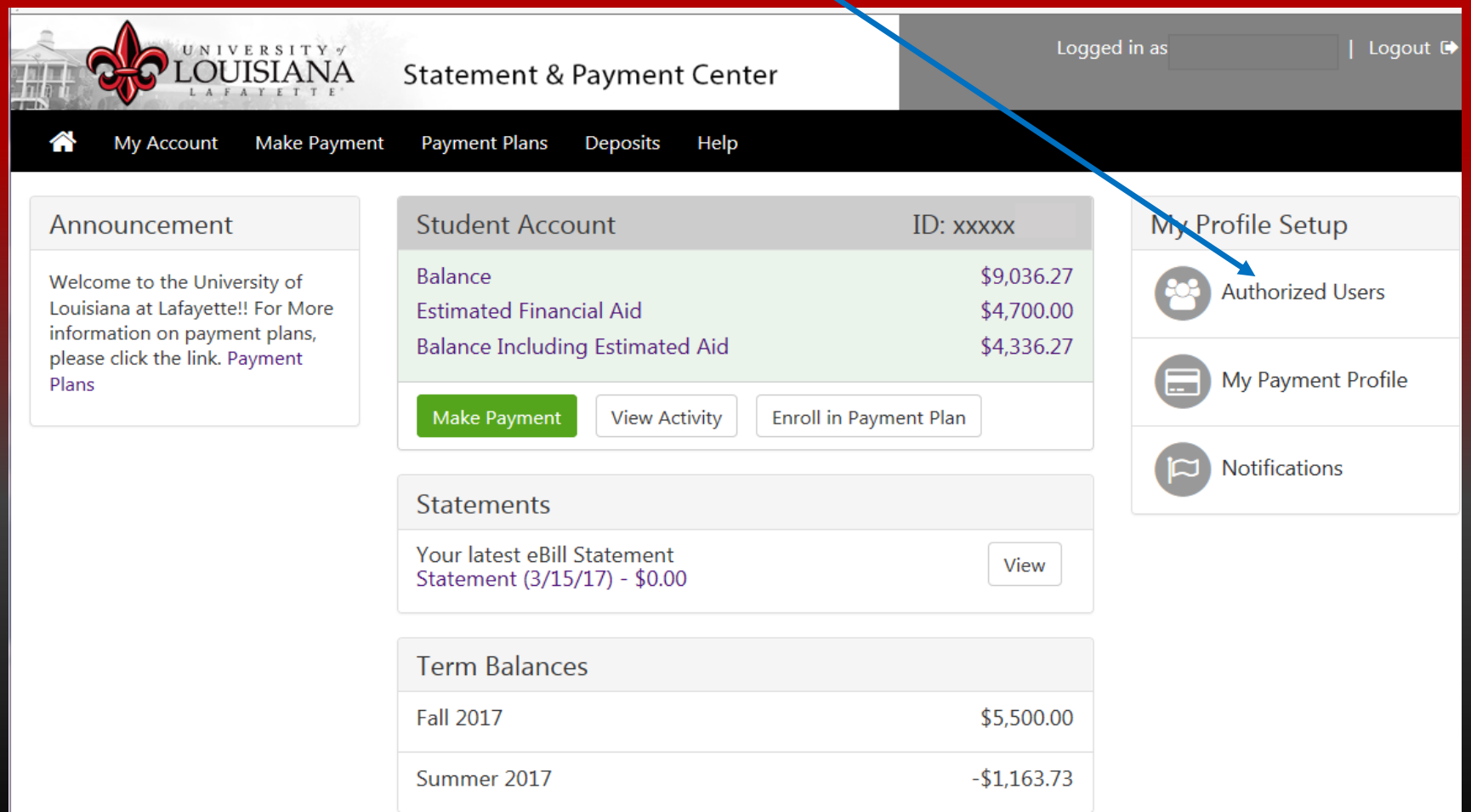

### Enter the authorized user's email address and answer all three questions as to how much access you want your authorized user to have. Then click Continue to proceed.

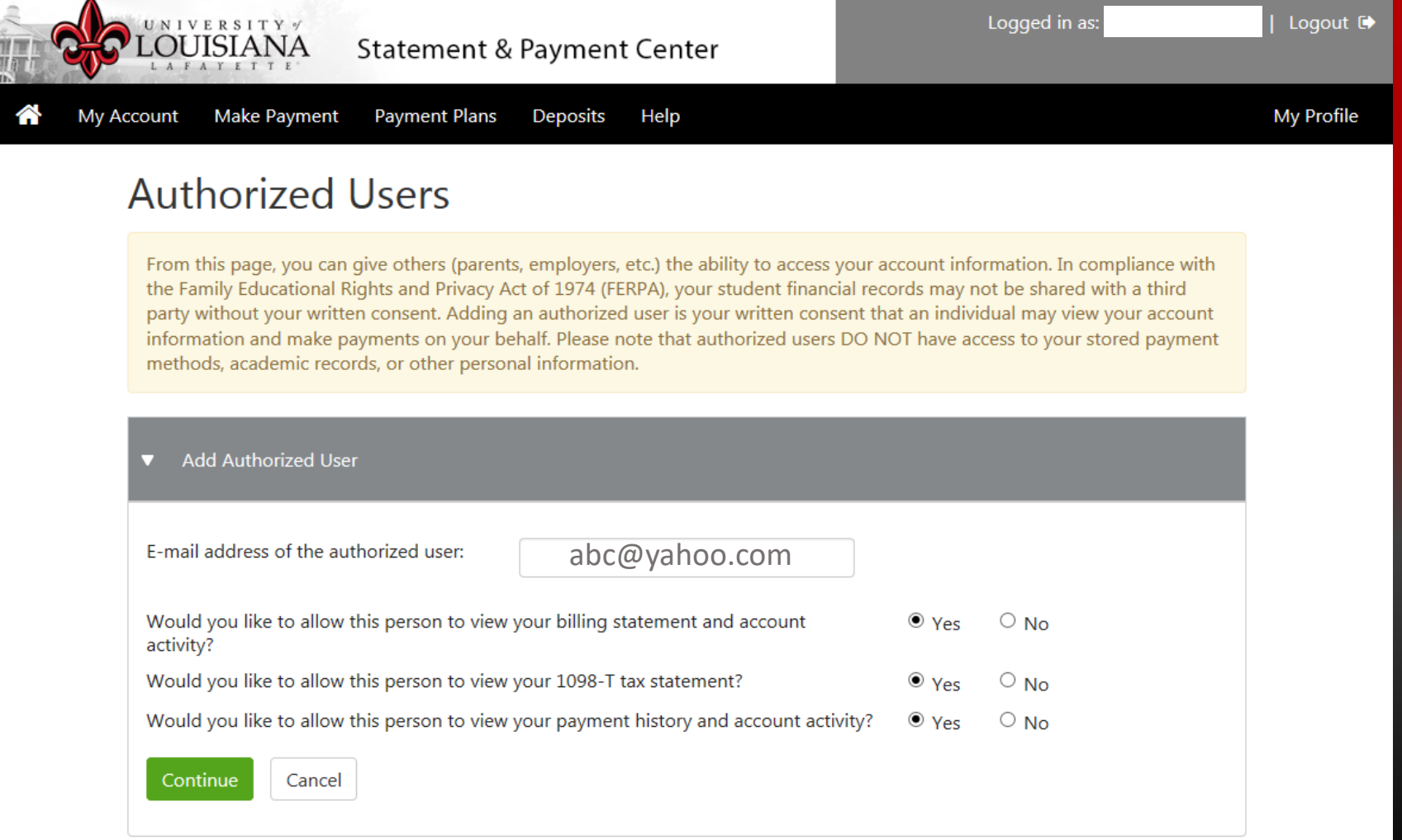

The Agreement to Add Authorized User page will pop up so make sure you enable Popups.

Check the box next

to I Agree

then click Continue.

Agreement to Add Authorized User

The e-mail address you provided already exists in our system and is registered to Karen Viator. This indicates that Karen Viator was or may still be a registered user in our system. Please ensure that this is the person to whom you wish to give access. If you have any doubts that this is the correct person, please press the 'Cancel' button.

I hereby authorize University of Louisiana at Lafayette to grant k2852@yahoo.com full access to my accounts, including ability to view all billing statements, payment history, and/or make payments accordingly. My payment methods and credit card and/or checking account information will remain confidential and hidden from all other users. I understand that I am still primarily responsible for ensuring that all my accounts are paid on time and in full.

This agreement is dated Thursday, June 22, 2017.

For fraud detection purposes, your internet address has been logged:

130.70.0.34 at 6/22/17 11:13:11 AM CDT

ANY FALSE INFORMATION ENTERED HEREON CONSTITUTES AS FRAUD AND SUBJECTS THE PARTY ENTERING SAME TO FELONY PROSECUTION UNDER BOTH FEDERAL AND STATE LAWS OF THE UNITED STATES. VIOLATORS WILL BE PROSECUTED TO THE FULLEST EXTENT OF THE LAW.

Please check the box below to agree to the terms and continue.

 $\Box$  I Agree

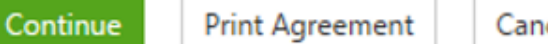

Cancel

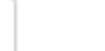

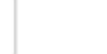

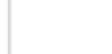

×

Each user will appear on your Authorized Users page

You may add 5 authorized users to your account

Authorized users can be edited or deleted at any time by clicking Edit or Delete

#### From this page, you can give others (parents, employers, etc.) the ability to access your account information. In compliance with the Family Educational Rights and Privacy Act of 1974 (FERPA), your student financial records may not be shared with a third party without your written consent. Adding an authorized user is your written consent that an individual may view your account information and make payments on your behalf. Please note that authorized users DO NOT have access to your stored payment methods, academic records, or other personal information.  $\overline{\mathbf{v}}$ **Current Authorized Users** If you delete an authorized user, that person can no longer make payments to your accounts in this system. All of that person's upcoming or unapplied scheduled or automatic payments will be canceled. Full name: Email address: Action John Q. Public k2852@yahoo.com Edit | Delete | Show Agreement **Add Authorized User** Þ

#### **My Account Make Payment Payment Plans Deposits** Help

**Authorized Users** 

**My Profile** 

### The authorized user will receive two emails.(1) will have the link to the Touchnet login page (2) will have <sup>a</sup> temporary password.

#### This is an example of the first email your authorized user will receive with the link to log into the student's account.

This is an automated message to inform you that the student listed below has granted you access to his or her online billing information. You now have the ability to make payments on behalf of this student, schedule of automate future payments, and more. For your first login, you will use the password shown below. For security, your username for this account is sent in a separate message. Please click the link to log into your account.

https://secure.touchnet.net/C22198\_tsa/web/login.jsp

 $==== = ACCESS INFORMATION = == == =$ Christie BouttePassword --- [ Please use existing password. ] ===================================

If you have any questions regarding your statement, please contact the Student Cashier Center at (337)482-6385 or email bursar@louisiana.edu. For financial aid questions, call(337)482-6506 or email at finaid@louisiana.edu. For Housing questions, call (337)482-6471 or email at oncampusliving@louisiana.edu.

#### This is an example of the second email your authorized user will receive with <sup>a</sup> temporary password.

This is an automated message generated at your request providing you with a temporary password. You will be required to create a new password upon logging in.

Password --- [ ugharwpdch ]

If you have any questions regarding your statement, please contact the Student Cashier Center at (337) 482-6385 or email bursar@louisiana.edu. For financial aid questions, call (337) 482-6506 or email at finaid@louisiana.edu. For Housing questions, call (337) 482-6471 or email at oncampusliving@louisiana.edu.

**Your authorized user may be an authorized user on another student's account as well as yours.**

### Enter your email address and temporary password then click the Login button

NIVERSIT

**Statement & Payment Center** 

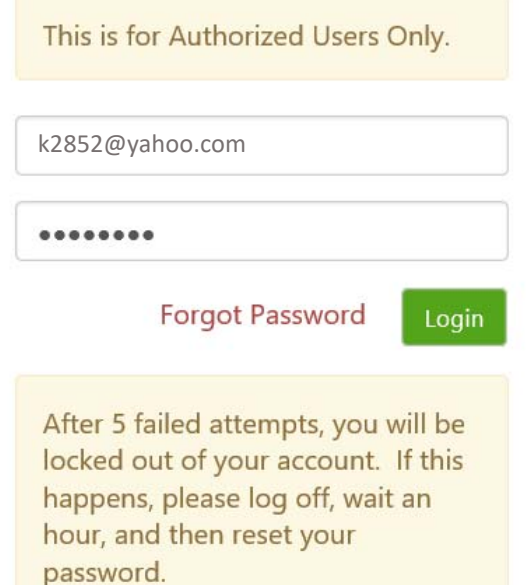

## **Welcome to the Statement & Payment Center!**

If you need assistance, we have PowerPoint presentations and a Get Help button with frequently asked questions on our website.

https://bursar.louisiana.edu

Holds for Non-payment will be placed on student accounts starting on September 7th.

The authorized user's profile must be setup

Enter all information with an \* next to it

Enter your new password

You can enter an alternate email address if you choose

Click Save

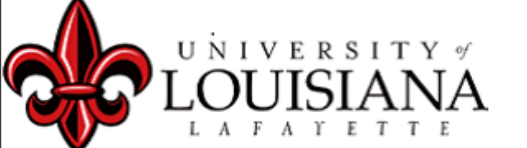

#### **Authorized User Profile Setup**

#### **Profile Setup**

For security reasons, please change your password.

#### Name and E-mail Address \*\*Indicates required fields Your login ID: \*First Name:

\*Last Name:

E-mail address:

Alternate e-mail address:

#### **Password Change**

\*Enter your new password: (minimum 7 characters and at least one number or special character) k5298@gmail.com

Firstname

Lastname

k5298@yahoo.com

k5298@gmail.com

\*Confirm your new password:

Cancel **Save** 

If you are an authorized user for more than one student, they will all appear on your screen.

You may make <sup>a</sup> payment to all at the same time or one at a time.

If you want to pay just one, double click the student's name you would like to pay.

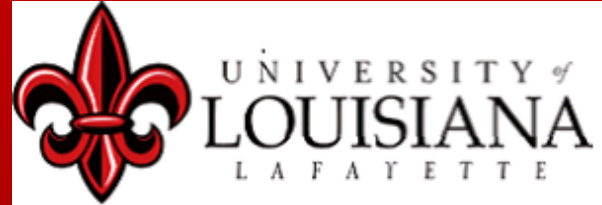

#### **Student Account**

#### Profile changes were saved.

#### **Select Student Account**

You are authorized to view billing information for more than one student. Please select a student by clicking on the name. You can change your selection later from the 'Select Student' tab.

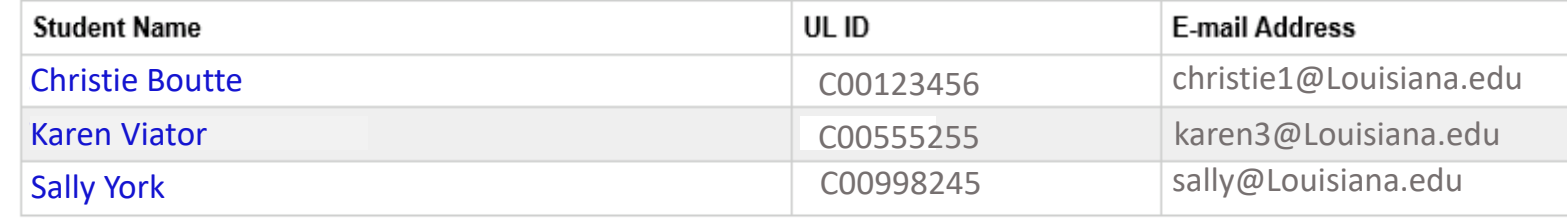

Pay All

Ask for Help | Logged in as: Chri-

### This will take you to the student's statement and Payment Center. Click either Make Payment or Enroll in Payment Plan.

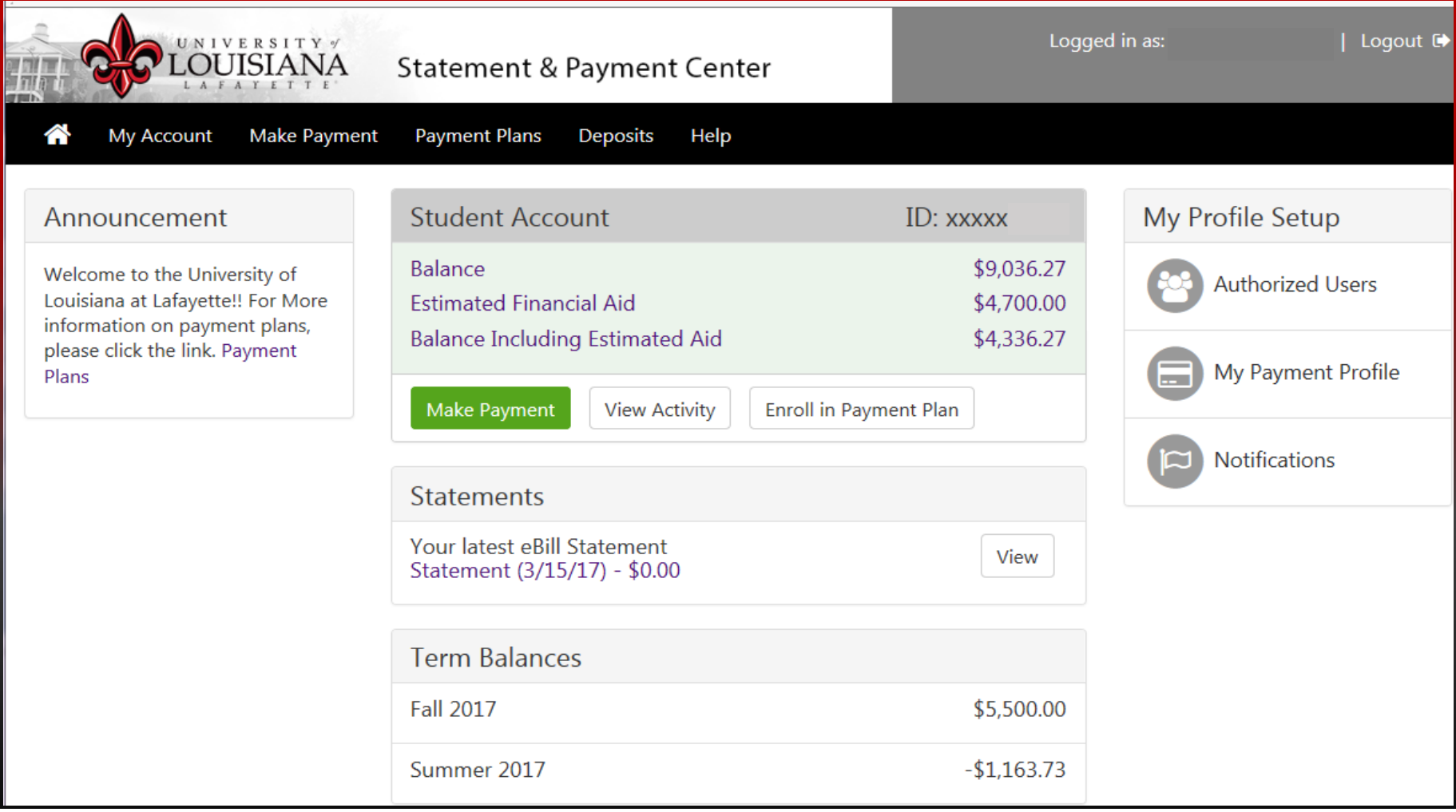

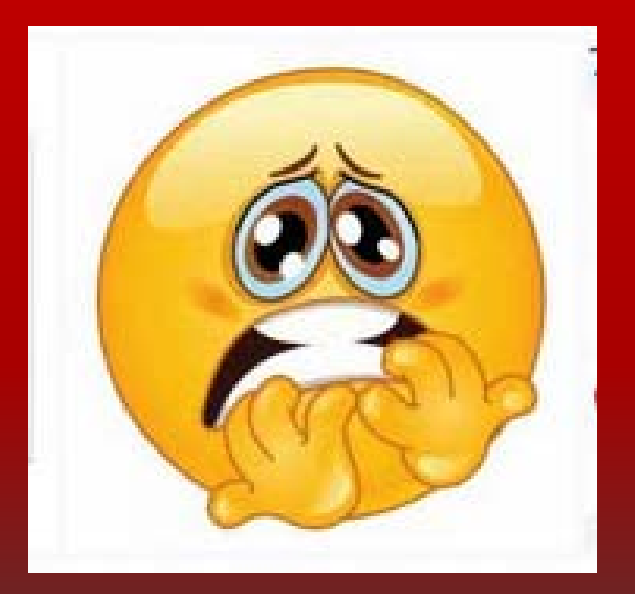

## I forgot my password or I never received a password

# Go to the Touchnet website

## https://secure.touchnet.net/C22198\_tsa/web/login.jsp

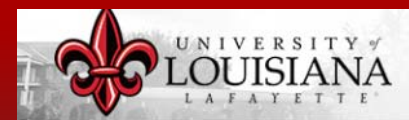

**Statement & Payment Center** 

September 7th.

Click on the Forgot Password link and a temporary password will be emailed to you.

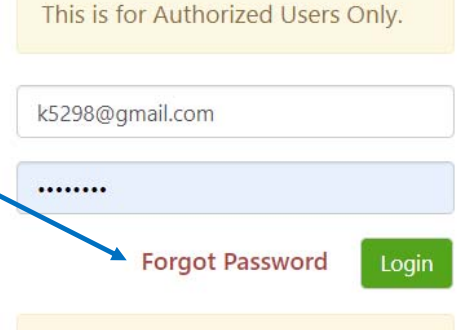

After 5 failed attempts, you will be locked out of your account. If this happens, please log off, wait an hour, and then reset your password.

### **Welcome to the Statement & Payment Center!**

If you need assistance, we have PowerPoint presentations and a Get Help button with frequently asked questions on our website. https://bursar.louisiana.edu Holds for Non-payment will be placed on student accounts starting on

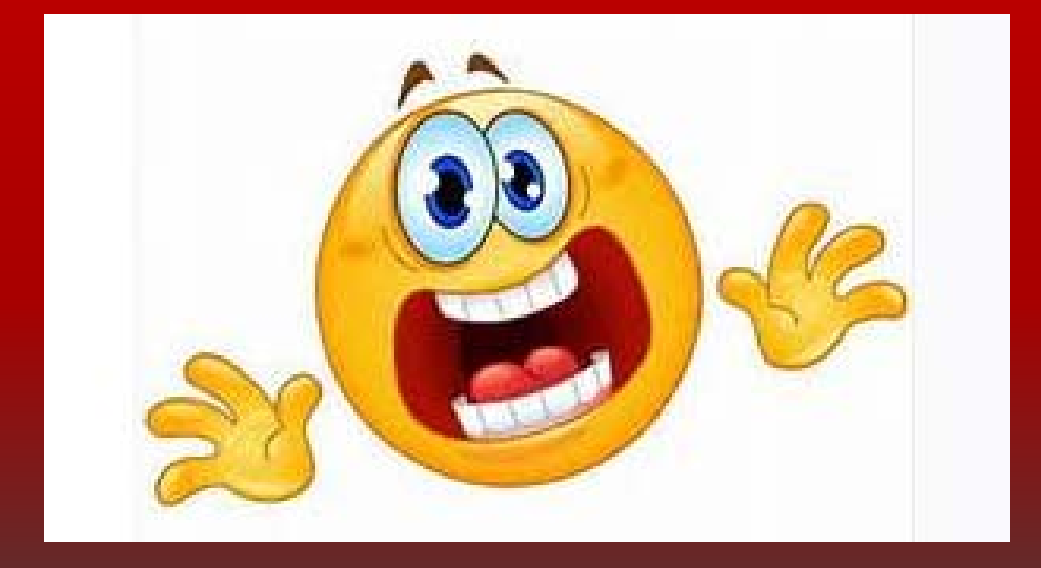

## I entered my password incorrectly and I'm locked out

The system will lock you out after 5 incorrect passwords.

The system will reset itself in <sup>a</sup> little over an hour so you can try again.

THE END